### PARKINSON'S

# Parkinson's UK IT Support Torridge Branch Spring 2016

### Introduction

- My name: Andrew Tregoning
- Phone Number: 01237 479459
- email: andrewtregoning@btinternet.com
- Toilets: In hallway on left
- Coffee break: approx 3pm
- Finish: -

4pm

# Help is Available Online at www.andrewtregoning.co.uk

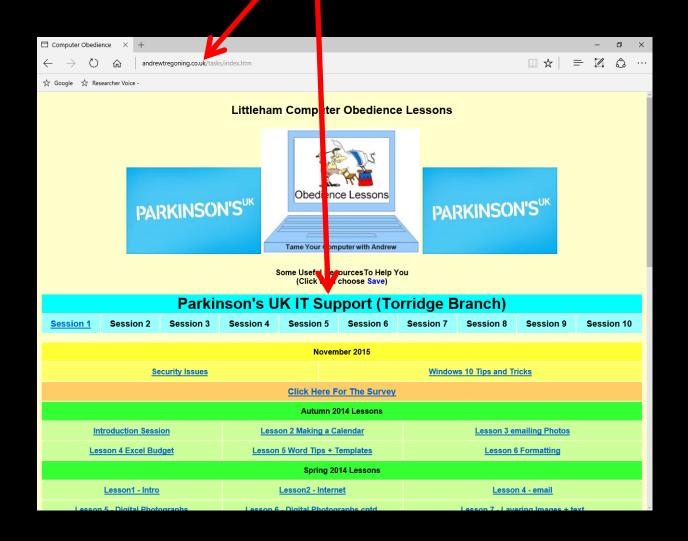

### **Introductions:** -

### Who are you? Where do you come from? Why are you here?

(These are not philosophical questions!)

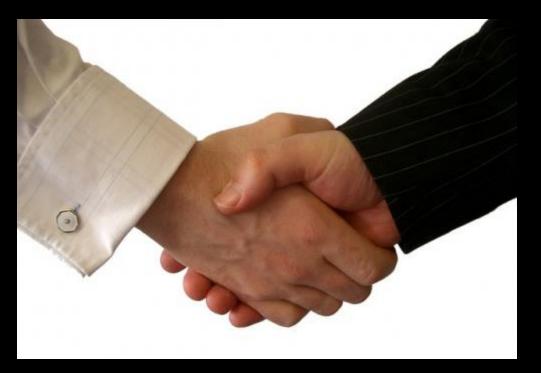

### Rationale

My overall intention, is to:-

- help make you more confident and more competent in the use of IT technology
- make you feel more in control of your computer – rather than feeling the computer is in control of you!

The following are areas that we could investigate – these are just a few off the top of my head:-

Please feel free to suggest other areas of interest.

- 1. Using keyboard shortcuts rather than a mouse for common operations (general and application specific).
- Adapting mouse speed and click speed. Use of sticky keys / filter keys. Increasing size of pointer. Using mouse trails etc.
- Customising desktop layout and start menu (Windows 10) for easier use. Removing what is not needed and making important options easier to find.

- 4. Customising display screens for better clarity and visibility. Using increased contrast. Use of "reverse colours". Larger fonts. Zooming and magnification techniques.
- 5. Use of alternative inputs ergonomic keyboards / coloured keyboards / voice input / tracker ball / Joystick.
- Using predictive text to aid typing (on-screen keyboard / Auto-fill)

- 7. Synthesized voices for text reading.
- 8. Use of typing practice programs to improve / maintain finger movement
- 9. Using communication software such as Skype
  10.Using other devices Tablets / Smart Phones
  / Touch screens

# **Session 1 - Using Shortcut Keys**

If you find mouse use difficult, try substituting energy efficient keyboard shortcuts. There are a wide range of other options for each program you use, whether on a PC or a Mac.

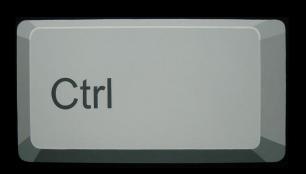

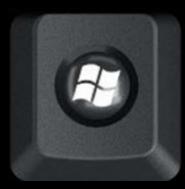

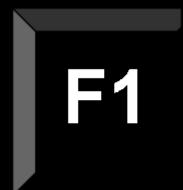

#### General **Key Shortcuts**

- CTRL+A: Select ALL
- CTRL+X:
- CTRL+C:
- CTRL+V:
- CTRL+Z:
- CTRL+S:
- CTRL+P: Print

- Cut (think of scissors 🔀)
- Сору
- Paste (insert symbol  $\gamma$ )
  - Undo
    - Save

### **Other General Key Shortcuts**

- F1 Help
- Alt + Tab Switch between open programs

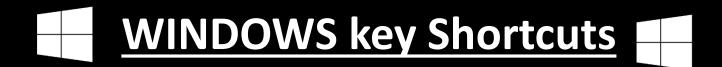

### **Start Menu**

+ -> Fit window to right hand side of desktop. + - Fit window to left hand side of desktop + M Minimize all + L Lock the computer

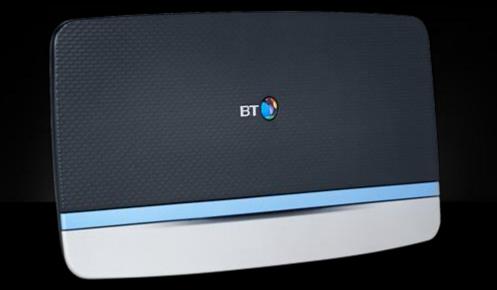

### **Wireless Connection**

To connect to the "Ristie" wireless broadband (BTHub5-J236) you will need the following code: -

### ab8faf278f

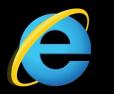

# Web Page Shortcuts

- Ctrl + "+" Enlarge text
- Ctrl + "-" Reduce text
- **Ctrl + "0**" Set text back to default
- Alt + Home Go to Home page
- Ctrl + "**F**"
- Find on page

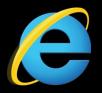

# Web Page Shortcuts

- Tab Move to next <u>link</u> on page
- Shift + Tab Move to previous link

United Kingdom

- Go to previous webpage
- Go to next webpage
  - Activate drop-down list

(Use Enter to confirm)

Alt + →
Alt + ↓

• Alt + 🗲

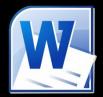

### **WORD Special Shortcut Keys**

CTRL+B: Bold **CTRL+U: Underline CTRL+**: talic CTRL+ Increase the font size by 1 point. CTRL+ Decrease the font size by 1 point. CTRL+E cEntre a paragraph. Justify a paragraph. CTRL+J CTRL+R **Right-align a paragraph.** Left align a paragraph. CTRL+L

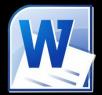

**CTRL+1** Single-space lines. CTRL+2 Double-space lines. CTRL+5 Set 1.5-line spacing. **CTRL+0** Add or remove one line space preceding a paragraph Shift+F3 Change Capitalization (UPPER/lower/Sentence)

**Open Ease** of Access Centre

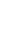

Optimise visual display

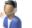

Set up alternative input devices

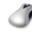

Make the mouse easier to use Adjust settings for the mouse or other pointing devices

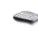

Make the keyboard easier to use Adjust settings for the keyboard

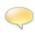

Use text or visual alternatives for sounds Set up alternatives for sounds

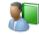

Make it easier to focus on tasks Adjust settings for reading and typing

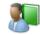

Make touch and tablets easier to use Adjust settings for touch and tablets

#### Make your computer easier to use

Ouick access to common tools You can use the tools in this section to help you get started. Windows can read and scan this list automatically. Press the SPACEBAR to select the highlighted tool. Always read this section aloud Always scan this section Start Magnifier Start Narrator Set up High Contrast Start On-Screen Keyboard Not sure where to start? Get recommendations to make your computer easier to use

#### Explore all settings

When you select these settings, they will automatically start each time you sign in.

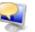

Use the computer without a display Optimise for blindness

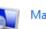

Make the computer easier to see

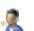

Use the computer without a mouse or keyboard

# That's it folks!

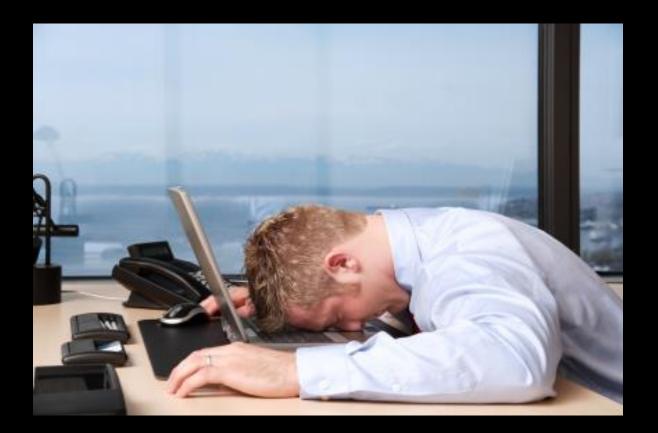

You can all go for a lie down in a darkened room now!